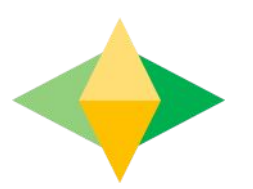

## TheParents' Guide to GoogleClassroom

## **What is Google Classroom?**

Think of Google Classroom (GC) asyourchild'sdigitallinktolearning.

Teachers use GC to share assignments, homework, newsletters, and much more with students AND parents!

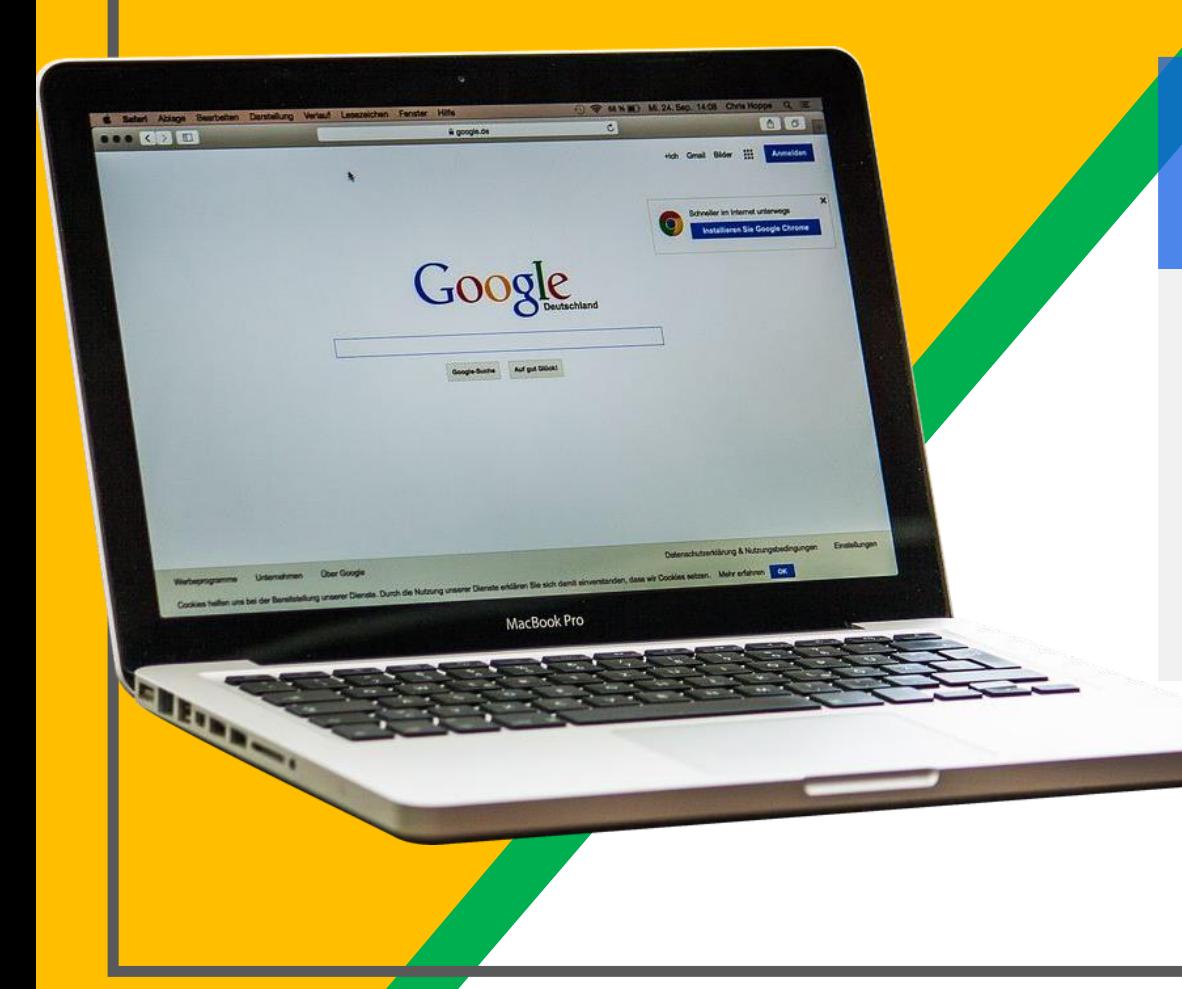

#### Your child was provided with a secure login and password that is unique to them.

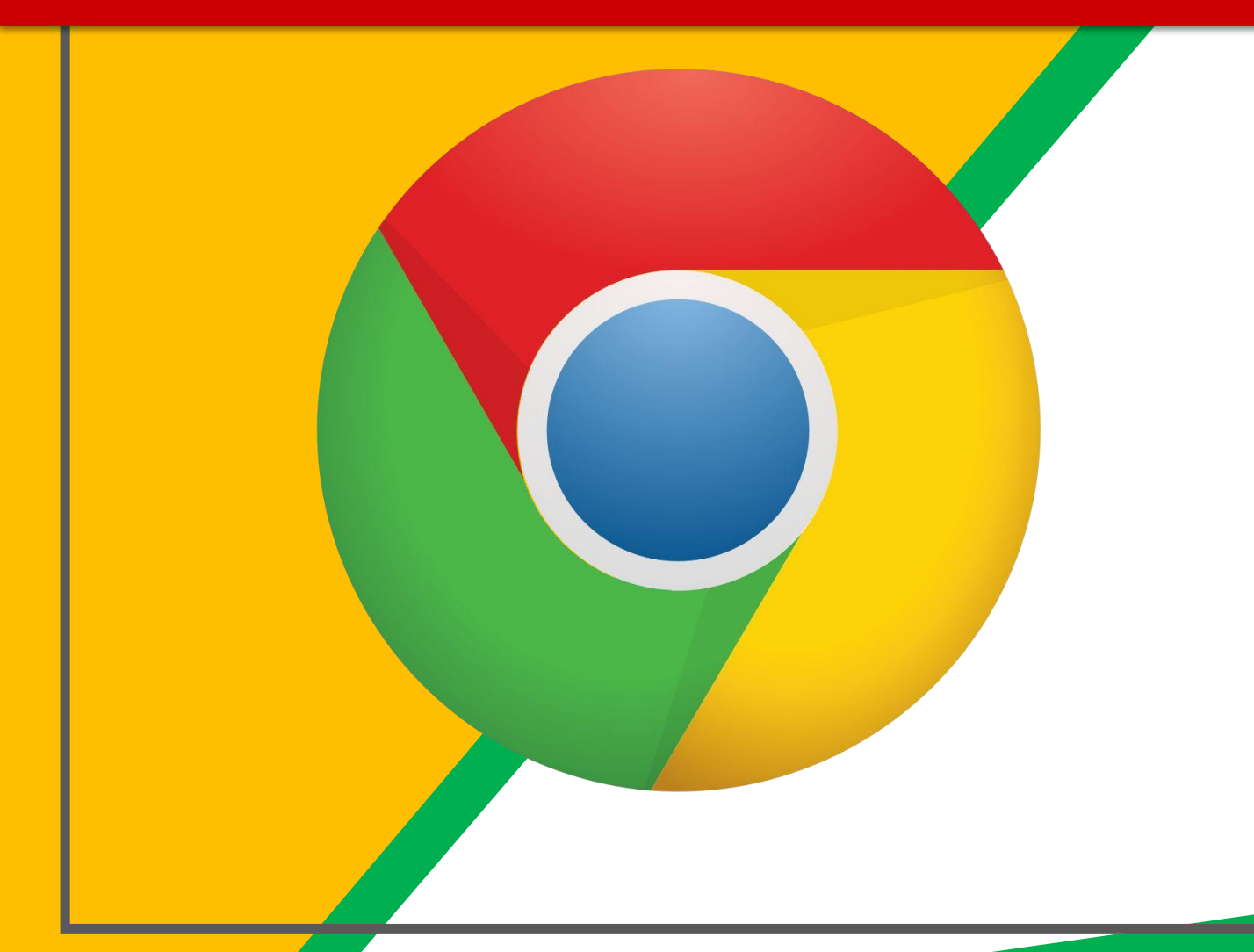

#### Click on the **Google** Chrome browser icon.

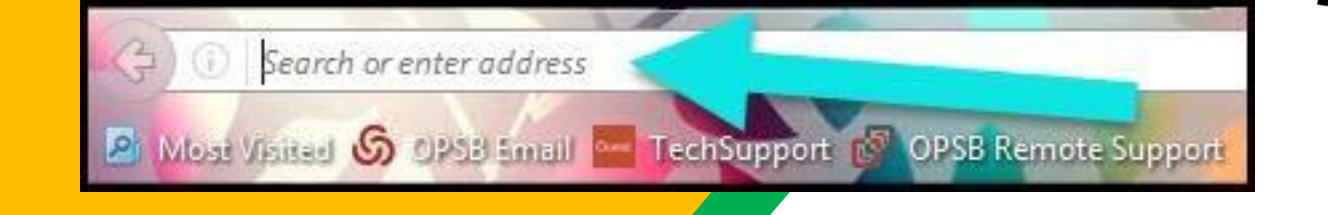

Type [www.google.com](http://www.google.com/) into your web address bar.

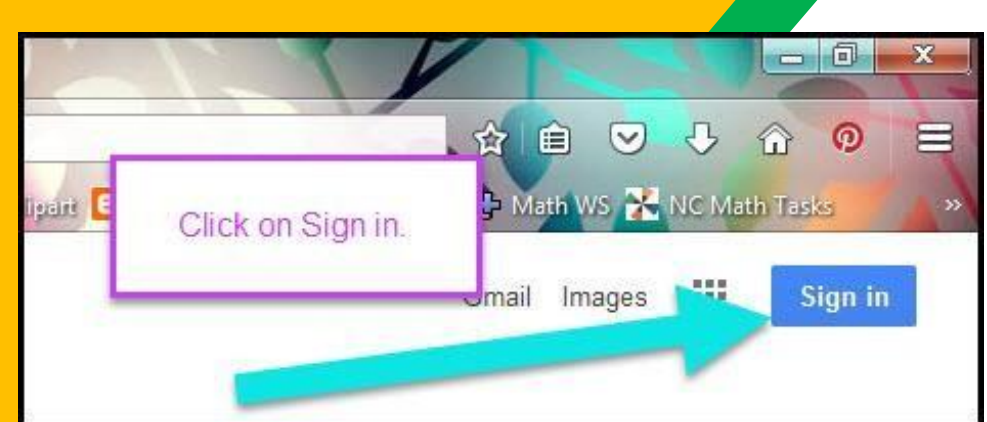

Click on **SIGN IN** in the upper right hand corner of the browser window.

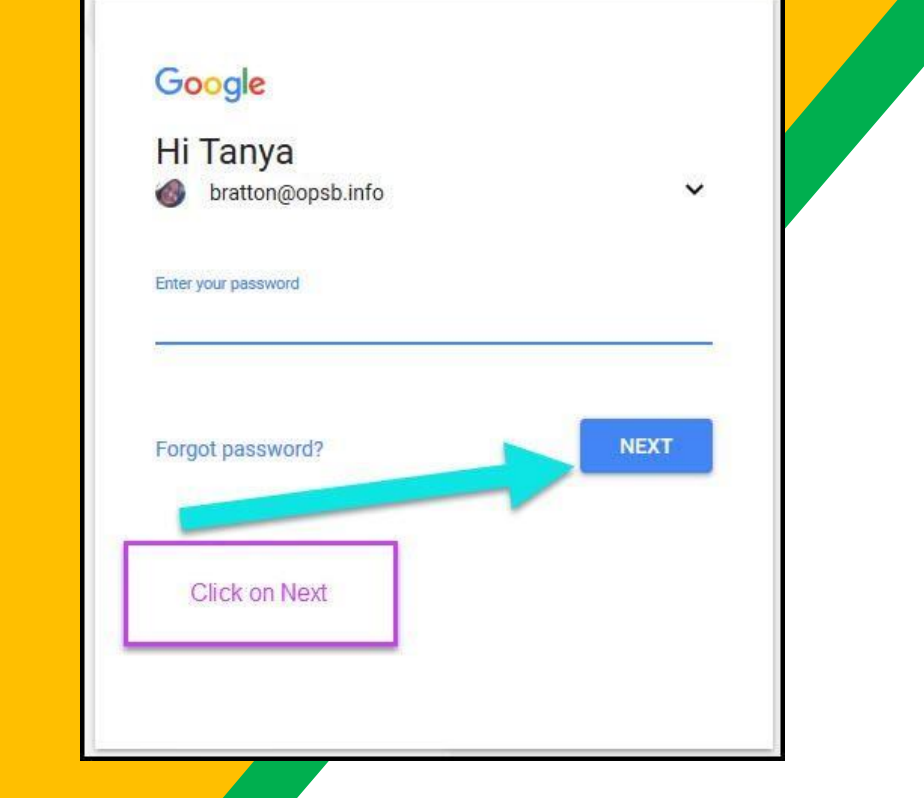

#### Typeinyour child's GoogleEmailaddress & click "next."

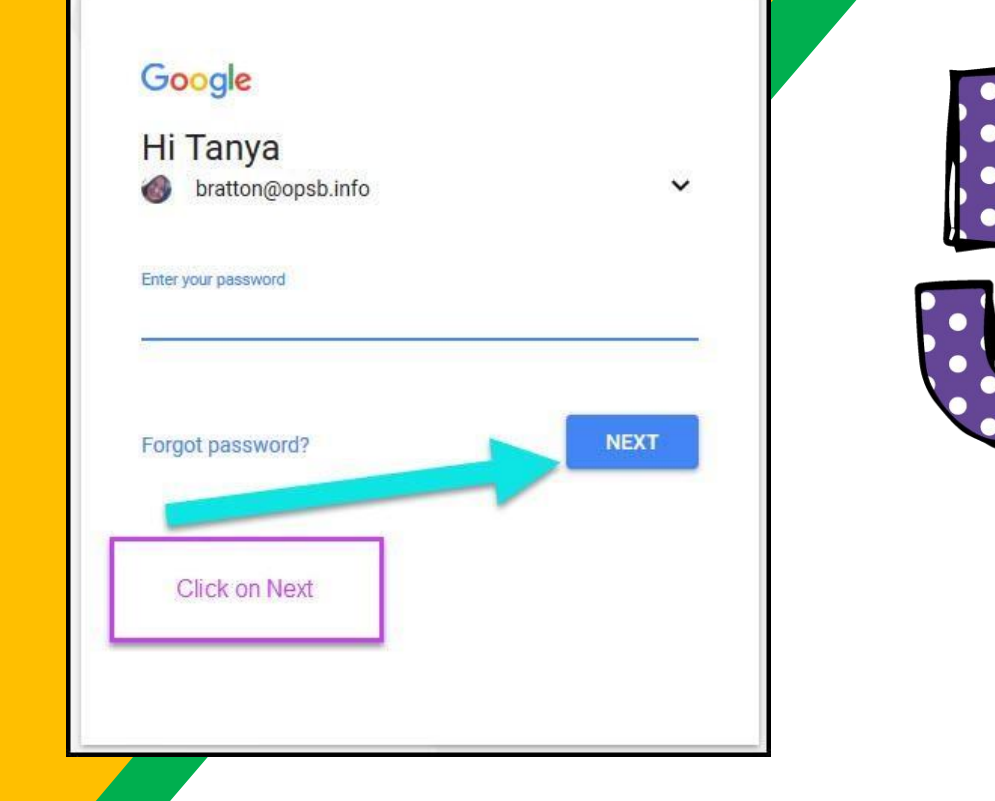

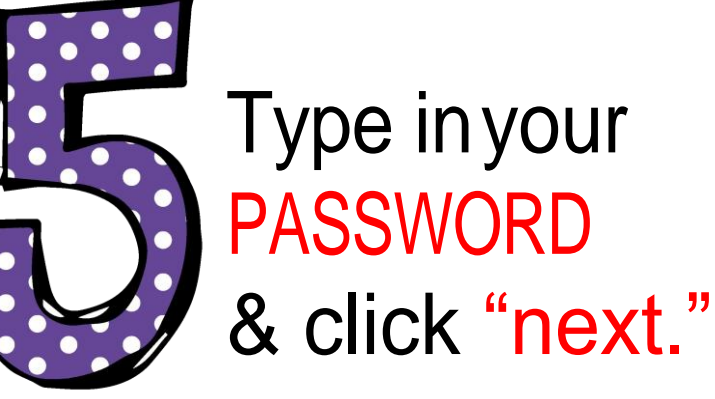

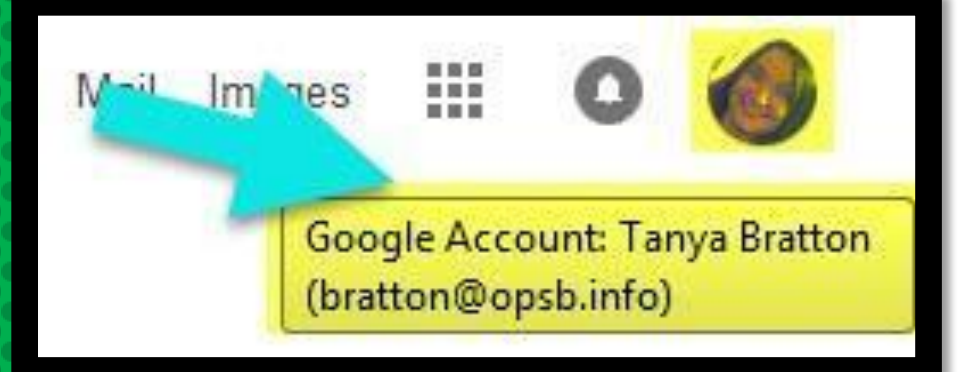

#### *Now you'llsee* that you are signed in to your Google Apps for Education account!

# *Google*

Click on the 9 squares (Waffle/Rubik's Cube) icon in the top right hand corner to see the Google Suite of Products!

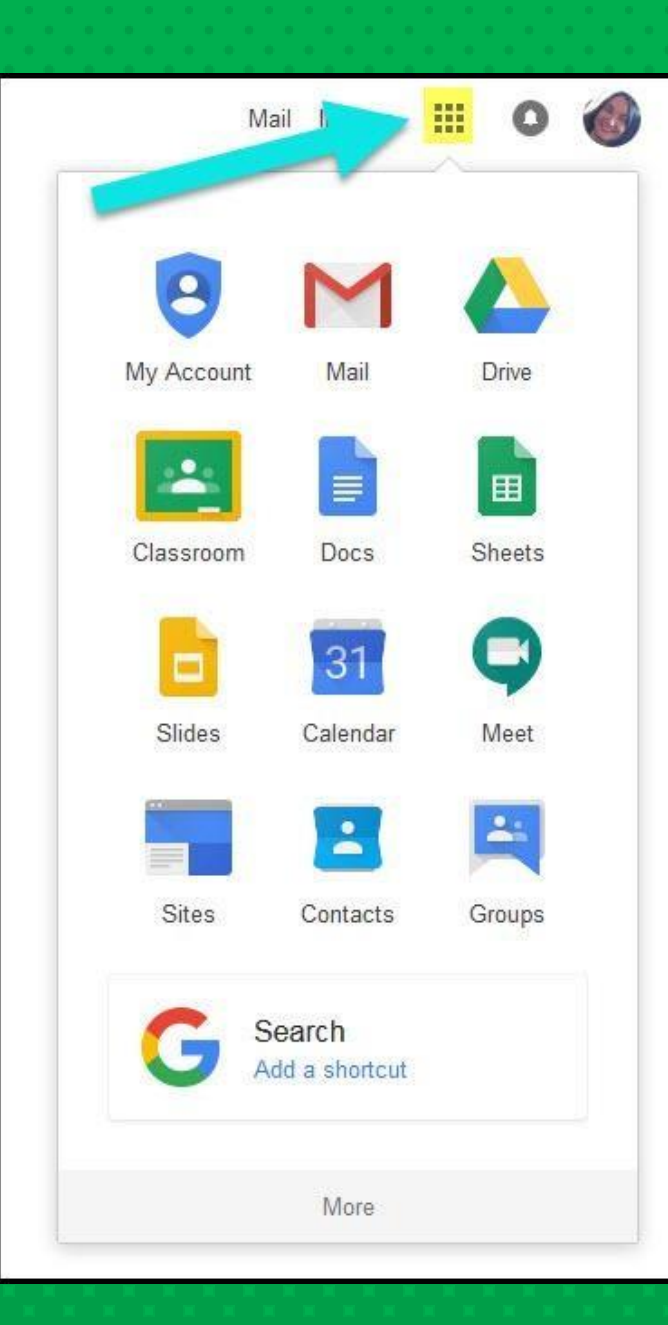

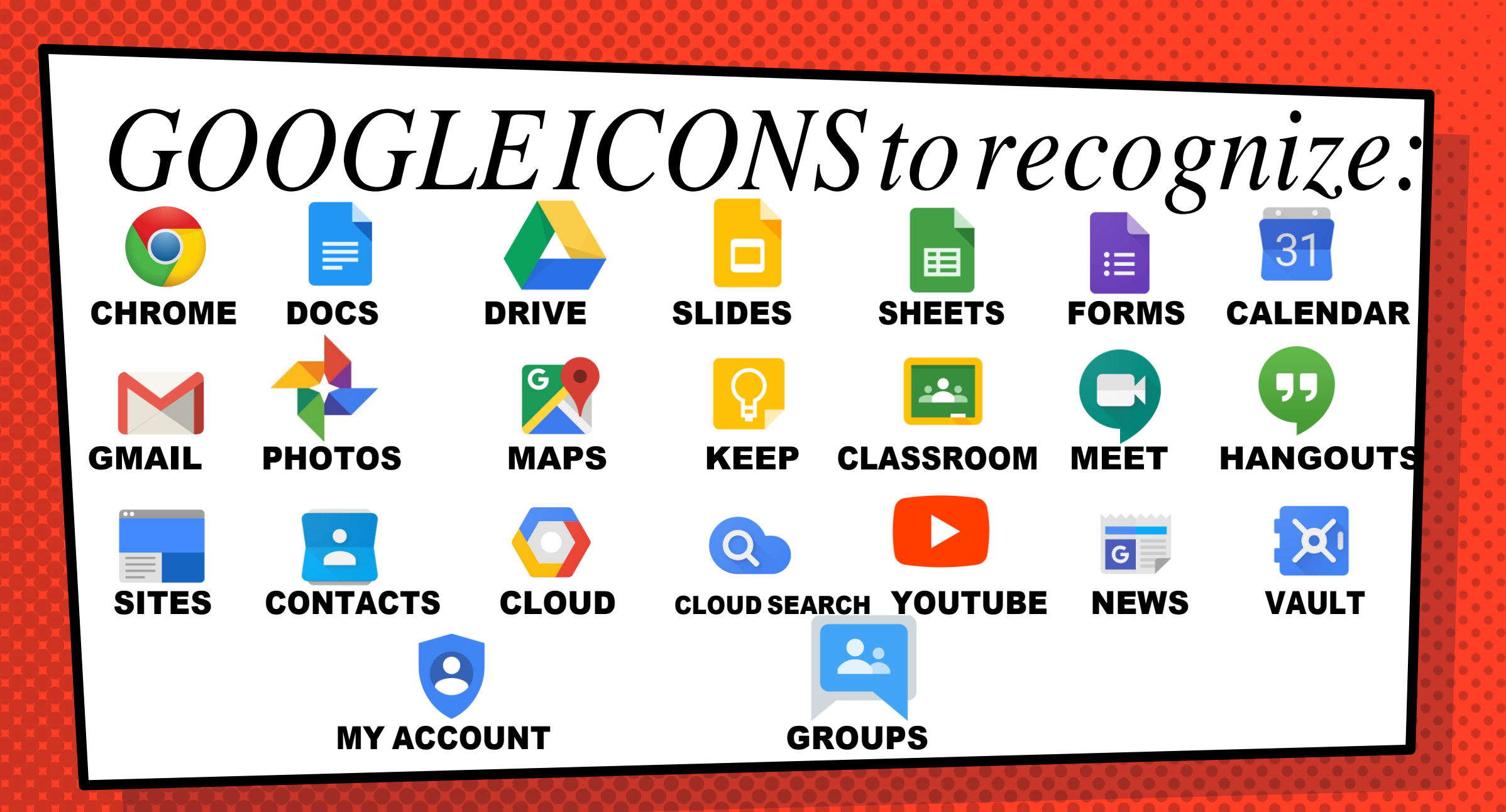

## Navigating Classroom

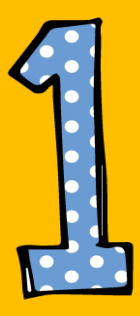

#### Click on the waffle button and then the Google Classroom icon.

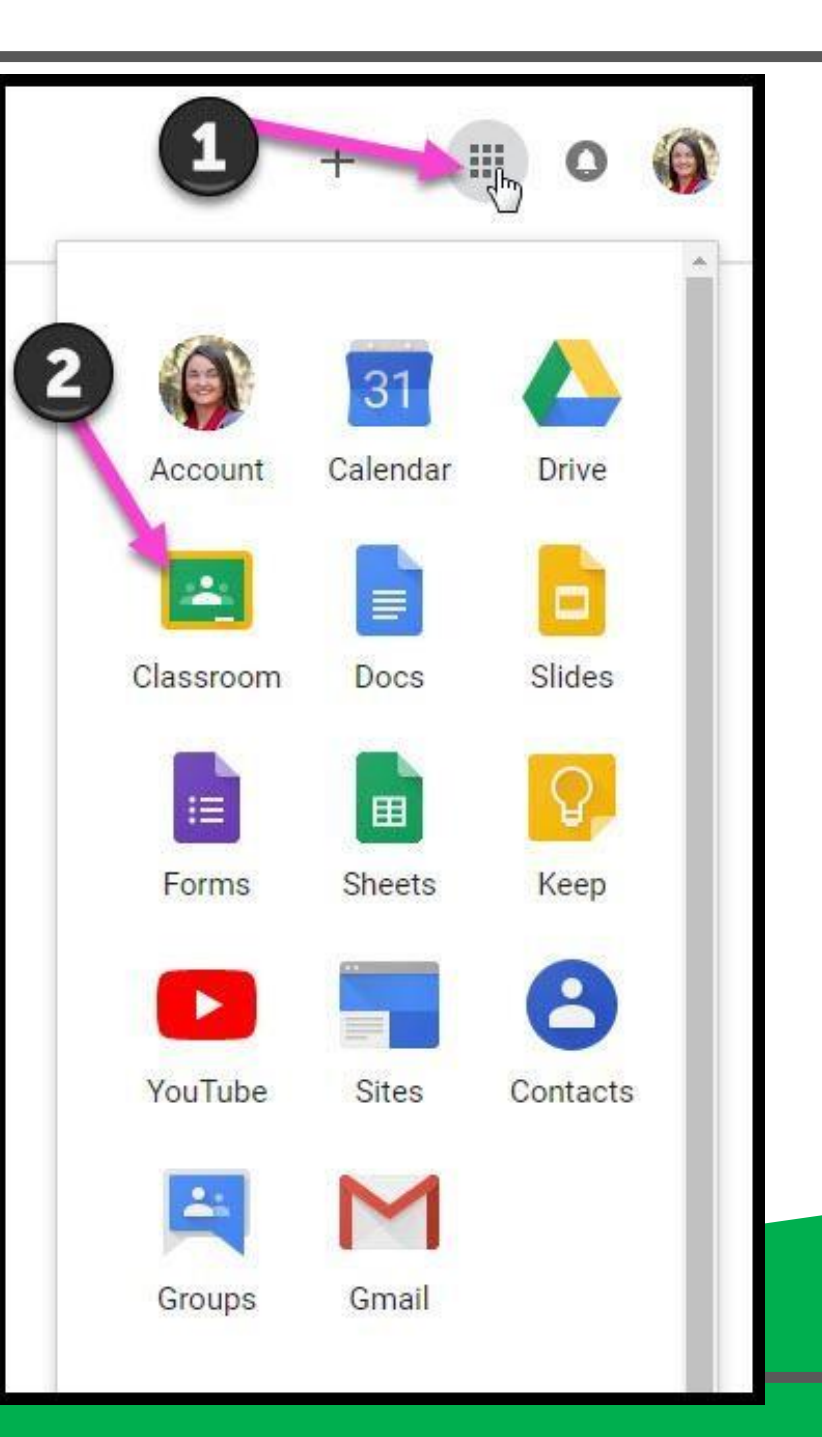

## Navigating Classroom

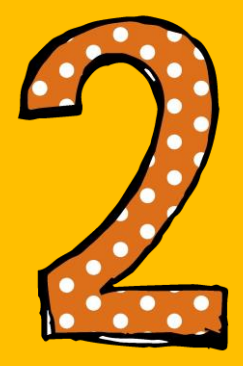

#### Click on the class you wish to view.

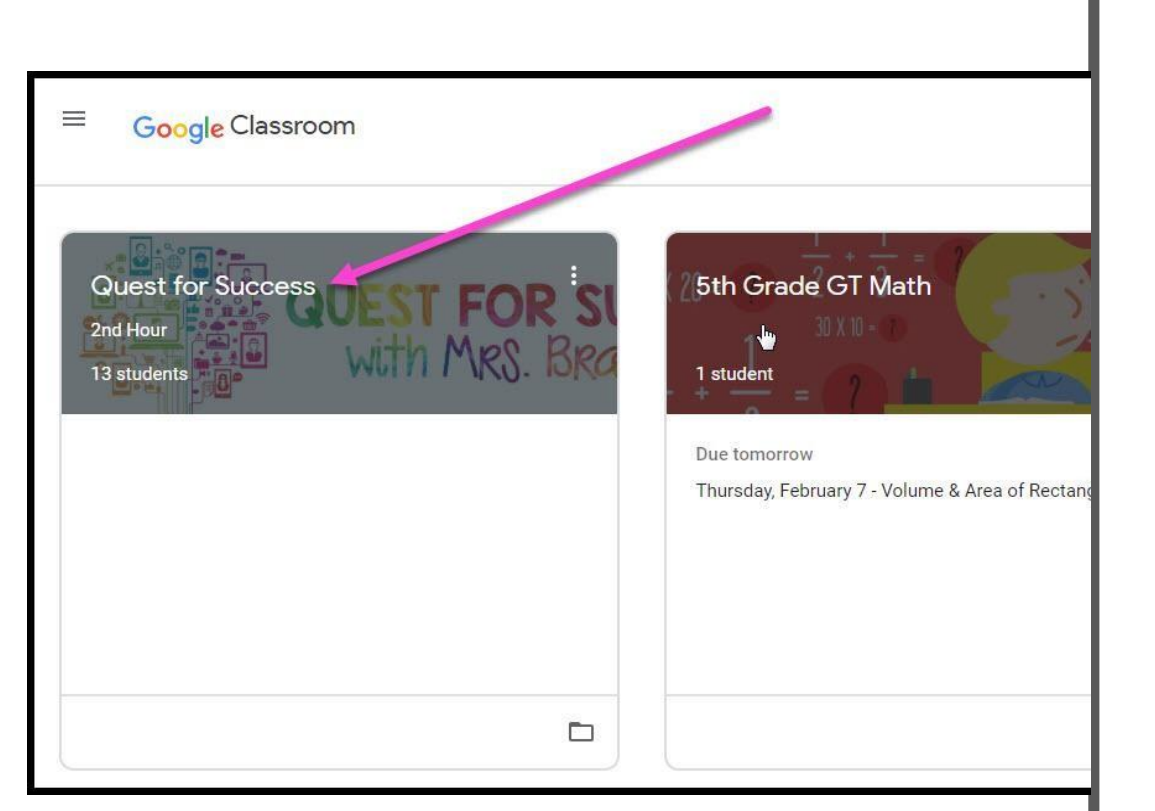

## Navigating Classroom | The High Interest for Parents

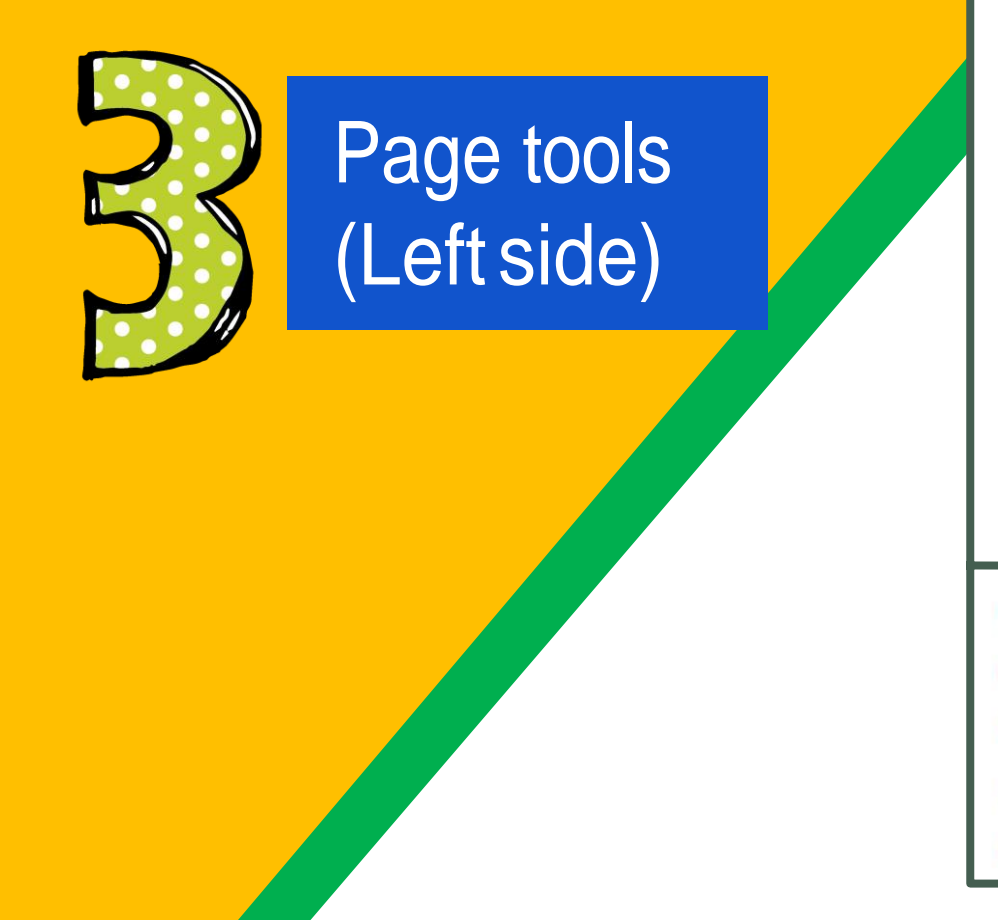

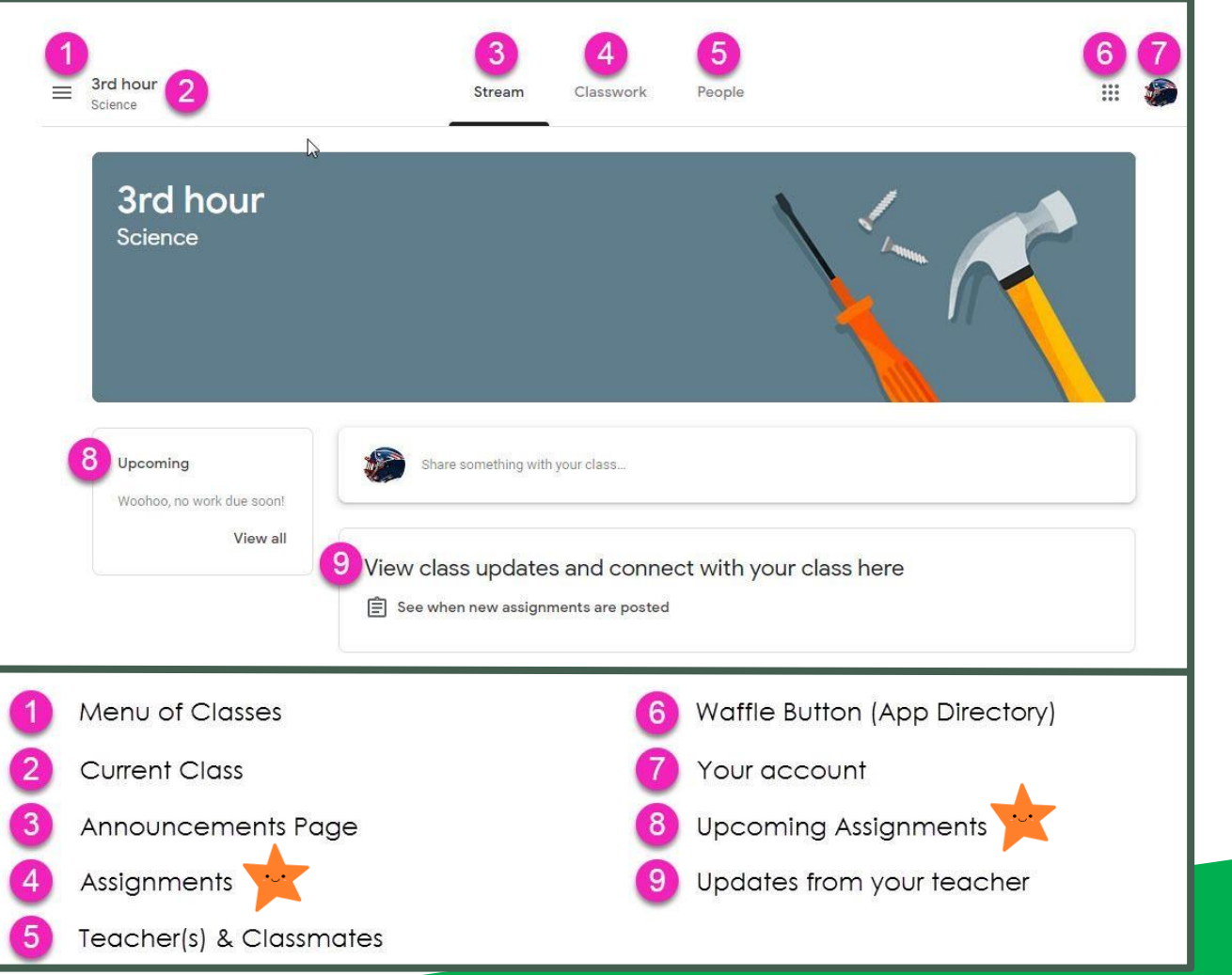

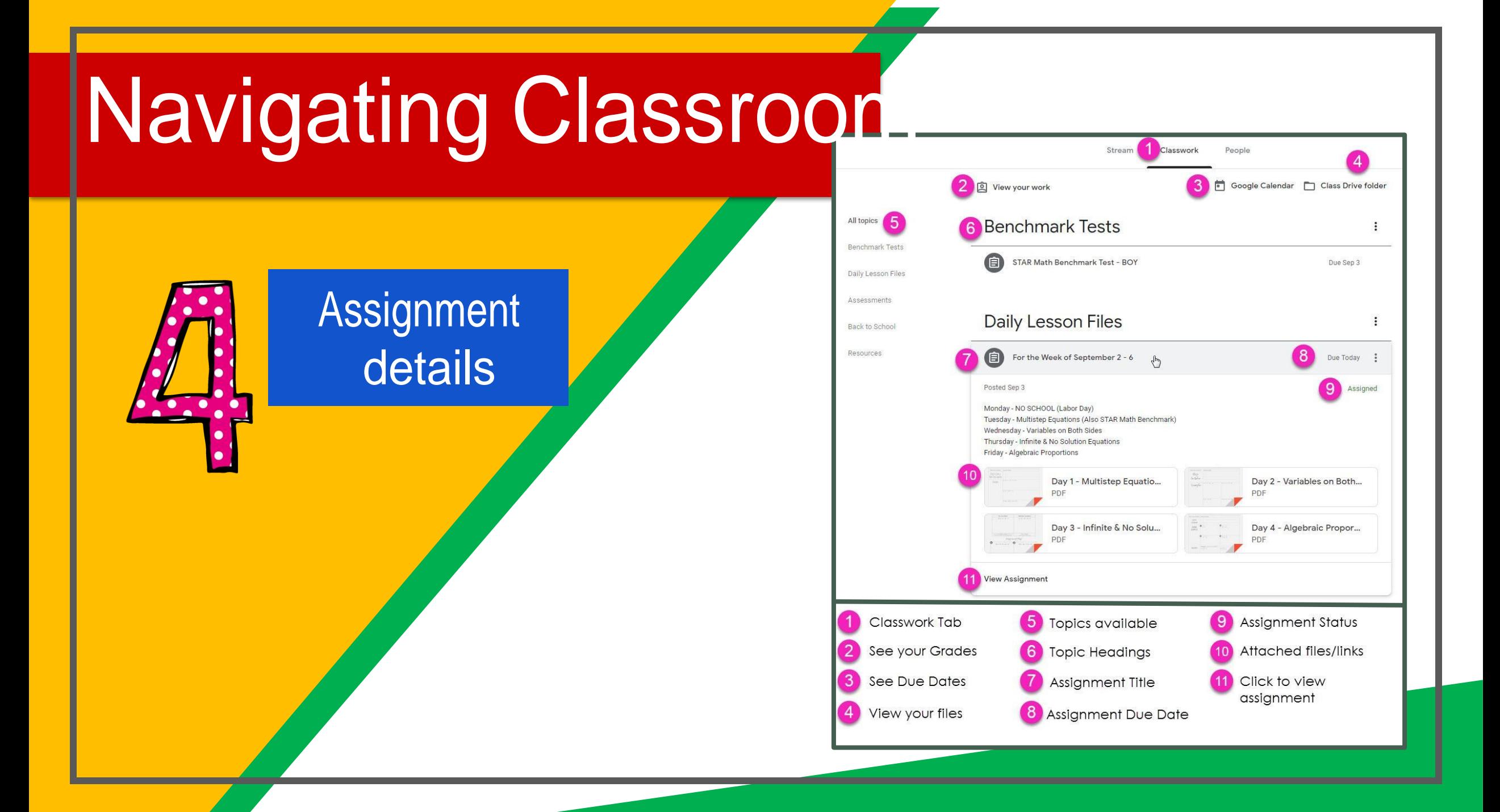

## *access anywhere* OT Notes 2011-12<br>**B** Moster 69/12 OT Student Progr<br>Bt Medilect Matthew *Android Iphone Tablet desktop*

GOOGLE APPS allow you to edit Google assignments from any device that is connected to the internet!

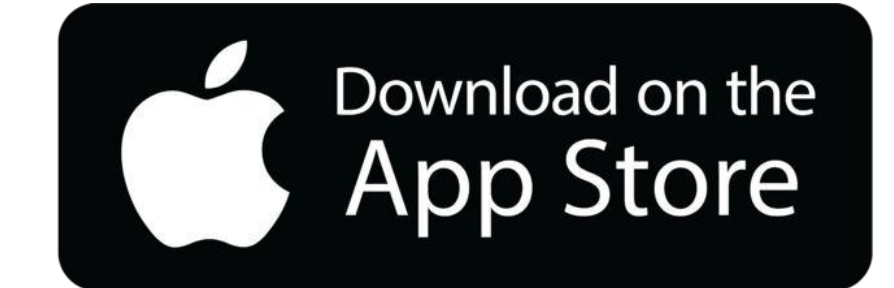

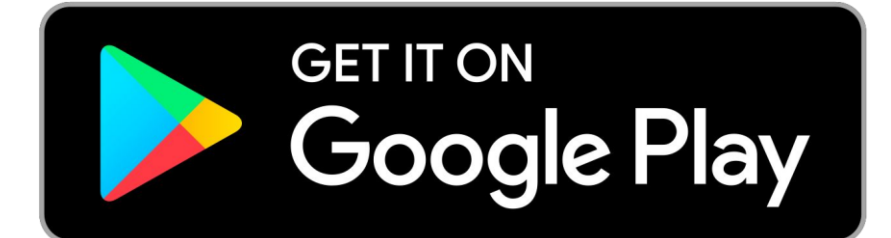